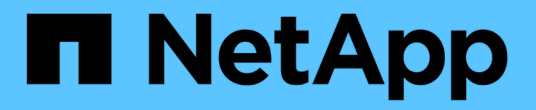

# 更換交換器 Cluster and storage switches

NetApp April 25, 2024

This PDF was generated from https://docs.netapp.com/zh-tw/ontap-systems-switches/switch-cisco-3132q-v/switch-requirements.html on April 25, 2024. Always check docs.netapp.com for the latest.

# 目錄

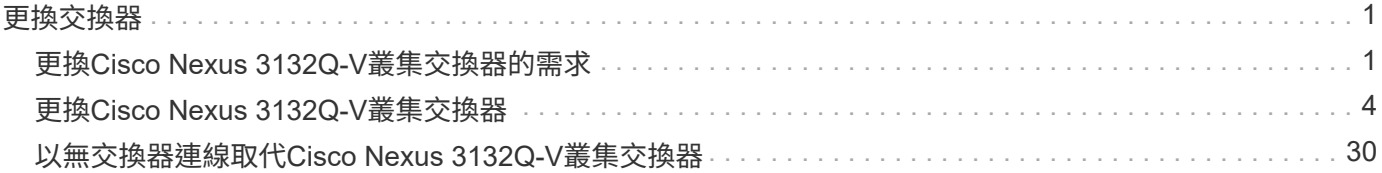

# <span id="page-2-0"></span>更換交換器

# <span id="page-2-1"></span>更換**Cisco Nexus 3132Q-V**叢集交換器的需求

更換叢集交換器時、請務必瞭解組態需求、連接埠連線和纜線連接需求。

### **Cisco Nexus 3132Q-V**需求

- Cisco Nexus 3132Q-V叢集交換器受到支援。
- 10 GbE和40/100 GbE連接埠的數量是在上可用的參考組態檔(RCFs)中定義 ["Cisco®](https://mysupport.netapp.com/NOW/download/software/sanswitch/fcp/Cisco/netapp_cnmn/download.shtml)[叢集網路交換器參考](https://mysupport.netapp.com/NOW/download/software/sanswitch/fcp/Cisco/netapp_cnmn/download.shtml) [組態檔案下載](https://mysupport.netapp.com/NOW/download/software/sanswitch/fcp/Cisco/netapp_cnmn/download.shtml)["](https://mysupport.netapp.com/NOW/download/software/sanswitch/fcp/Cisco/netapp_cnmn/download.shtml) 頁面。
- 叢集交換器使用交換器間連結(ISL)連接埠E1/31至32。
- 。 ["Hardware Universe"](https://hwu.netapp.com) 包含有關支援的Nexus 3132Q-V交換器纜線連接資訊:
	- 具有10 GbE叢集連線的節點需要QSFP光纖模組搭配中斷光纖纜線、或QSFP至SFP+銅線中斷纜線。
	- 。具有40/100 GbE叢集連線的節點需要支援的QSFP/QSFP28光纖模組(含光纖纜線)或QSFP/QSFP28 銅線直接連接纜線。
	- 叢集交換器使用適當的ISL纜線:2條QSFP28光纖或銅線直接連接纜線。
- 在Nexus 3132Q-V上、您可以以40/100 Gb乙太網路或4 x 10 Gb乙太網路模式來操作QSFP連接埠。

依預設、40/100 Gb乙太網路模式有32個連接埠。這些40 Gb乙太網路連接埠的編號為2元組命名慣例。例 如、第二個40 Gb乙太網路連接埠編號為1/2。將組態從40 Gb乙太網路變更為10 Gb乙太網路的過程稱為\_中 斷\_、將組態從10 Gb乙太網路變更為40 Gb乙太網路的過程稱為\_breakin \_。當您將40/100 Gb乙太網路連接 埠分成10 Gb乙太網路連接埠時、所產生的連接埠會使用3元命名慣例進行編號。例如、第二個40/100 Gb乙 太網路連接埠的中斷連接埠編號為1/2/1、1/2/2、1/2/3、1/2/4。

• Nexus 3132Q-V左側是四個SFP+連接埠、可多工複用至第一個QSFP連接埠。

根據預設、RCF結構為使用第一個QSFP連接埠。

您可以使用「硬體設定檔前端連接埠模式SFP-PLUS」命令、使Nexus 3138S-V的四個SFP+連接埠變成作 用中狀態、而非QSFP連接埠。同樣地、您也可以使用「硬體設定檔前端連接埠模式qsfp'命令、將Nexus 3138S-V重設為使用QSFP連接埠、而非使用四個SFP+連接埠。

• 您必須在Nexus 3132Q-V上設定一些連接埠、才能在10 GbE或40/100 GbE上執行。

您可以使用「介面中斷模組1連接埠1-6 MAP 10ge-4x」命令、將前六個連接埠分割成4x10 GbE模式。同樣 地、您也可以使用「無介面中斷模組1連接埠1-6 MAP 10g-4x」命令、從中斷組態重新分組前六個QSFP+連 接埠。

- 您必須完成規劃、移轉、並閱讀10 GbE和40/100 GbE連線的必要文件、從節點連接至Nexus 3132Q-V叢集 交換器。
	- 。 ["Cisco](http://mysupport.netapp.com/NOW/download/software/cm_switches/)[乙太網路交換器](http://mysupport.netapp.com/NOW/download/software/cm_switches/)["](http://mysupport.netapp.com/NOW/download/software/cm_switches/) 頁面提供ONTAP 本程序所支援的有關支援的版本資訊。

## **Cisco Nexus 5596**要求

- 支援下列叢集交換器:
	- Nexus 5596
	- Nexus 3132Q-V
- 10 GbE和40/100 GbE連接埠的數量是在上可用的參考組態檔(RCFs)中定義 ["Cisco®](https://mysupport.netapp.com/NOW/download/software/sanswitch/fcp/Cisco/netapp_cnmn/download.shtml)[叢集網路交換器參考](https://mysupport.netapp.com/NOW/download/software/sanswitch/fcp/Cisco/netapp_cnmn/download.shtml) [組態檔案下載](https://mysupport.netapp.com/NOW/download/software/sanswitch/fcp/Cisco/netapp_cnmn/download.shtml)["](https://mysupport.netapp.com/NOW/download/software/sanswitch/fcp/Cisco/netapp_cnmn/download.shtml) 頁面。
- 叢集交換器使用下列連接埠來連線至節點:
	- 。連接埠E1/1-40(10 GbE):Nexus 5596
	- 連接埠E1/1-30(40/100 GbE):Nexus 3132Q-V
- 叢集交換器使用下列交換器間連結(ISL)連接埠:
	- 。連接埠E1/41至48 (10 GbE) :Nexus 5596
	- 。連接埠E1/31-32(40/100 GbE):Nexus 3132Q-V
- 。 ["Hardware Universe"](https://hwu.netapp.com/) 包含有關支援的Nexus 3132Q-V交換器纜線連接資訊:
	- 具有10 GbE叢集連線的節點需要QSFP至SFP+光纖中斷纜線、或QSFP至SFP+銅線中斷纜線。
	- 具有40/100 GbE叢集連線的節點、需要使用光纖纜線或QSFP/QSFP28銅線直接連接纜線來支 援QSFP/QSFP28光纖模組。
- 叢集交換器使用適當的ISL纜線:
	- 開始:Nexus 5596至Nexus 5596(SFP+至SFP+)
		- 8條SFP+光纖或銅線直接連接纜線
	- 過渡:Nexus 5596至Nexus 3132Q-V(QSFP至4xSFP+中斷)
		- 1條QSFP至SFP+光纖中斷或銅線中斷纜線
	- 最終版本:Nexus 3132Q-V至Nexus 3132Q-V(QSFP28至QSFP28)
		- 2條QSFP28光纖或銅線直接連接纜線
- 在Nexus 3132Q-V交換器上、您可以將QSFP/QSFP28連接埠作為40/100 Gigabit乙太網路或4 x 10 Gigabit 乙太網路模式來操作。

依預設、40/100 Gigabit乙太網路模式有32個連接埠。這40個Gigabit乙太網路連接埠均以2元組命名慣例編 號。例如、第二個40 Gigabit乙太網路連接埠編號為1/2。將組態從40 Gigabit乙太網路變更為10 Gigabit乙太 網路的過程稱為 中斷 、將組態從10 Gigabit乙太網路變更為40 Gigabit乙太網路的過程稱為 breakin 。當 您將40/100 Gigabit乙太網路連接埠分成10 Gigabit乙太網路連接埠時、所產生的連接埠會使用3元命名慣例 進行編號。例如、第二個40 Gigabit乙太網路連接埠的中斷連接埠編號為1/2/1、1/2/2、1/2/3和1/2/4。

• Nexus 3132Q-V交換器左側是一組4個SFP+連接埠、可多工複用至該QSFP28連接埠。

根據預設、RCF結構化為使用QSFP28連接埠。

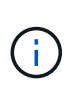

您可以使用「硬體設定檔前端連接埠模式SFP-PLUS」命令、讓4個SFP+連接埠變成作用中 狀態、而非Nexus 3132Q-V交換器的QSFP連接埠。同樣地、您也可以使用「硬體設定檔前端 連接埠模式qsfp'命令、將Nexus 3138S-V交換器重設為使用QSFP連接埠、而非4個SFP+連 接埠。

• 您已將Nexus 3132Q-V交換器上的部分連接埠設定為以10 GbE或40/100 GbE執行。

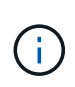

您可以使用「介面中斷模組1連接埠1-6 MAP 10ge-4x」命令、將前六個連接埠分割成4x10 GbE模式。同樣地、您也可以使用「無介面中斷模組1連接埠1-6 MAP 10g-4x」命令、從中斷 組態重新分組前六個QSFP+連接埠。

- 您已完成規劃、移轉、並閱讀10 GbE和40/100 GbE連線的必要文件、從節點連接至Nexus 3132Q-V叢集交 換器。
- 本程序所支援的支援的支援版本包括ONTAP ["Cisco](http://support.netapp.com/NOW/download/software/cm_switches/)[乙太網路交換器](http://support.netapp.com/NOW/download/software/cm_switches/)["](http://support.netapp.com/NOW/download/software/cm_switches/) 頁面。

## **NetApp CN1610**要求

- 支援下列叢集交換器:
	- NetApp CN1610
	- Cisco Nexus 3132Q-V
- 叢集交換器支援下列節點連線:
	- NetApp CN1610:連接埠0/1到0/12(10 GbE)
	- Cisco Nexus 3132Q-V:連接埠E1/1-30(40/100 GbE)
- 叢集交換器使用下列交換器間連結(ISL)連接埠:
	- NetApp CN1610:連接埠0/13至0/16 (10 GbE)
	- Cisco Nexus 3132Q-V:連接埠E1/31-32(40/100 GbE)
- 。 ["Hardware Universe"](https://hwu.netapp.com/) 包含有關支援的Nexus 3132Q-V交換器纜線連接資訊:
	- 具有10 GbE叢集連線的節點需要QSFP至SFP+光纖中斷纜線、或QSFP至SFP+銅線中斷纜線
	- 具有40/100 GbE叢集連線的節點、需要使用光纖纜線或QSFP/QSFP28銅線直接連接纜線來支 援QSFP/QSFP28光纖模組
- 適當的ISL纜線如下:
	- 開始:CN1610至CN1610(SFP+至SFP+)、四條SFP+光纖或銅線直接連接纜線
	- 過渡:適用於CN1610至Nexus 3132Q-V(QSFP至四個SFP+中斷)、一條QSFP至SFP+光纖或銅線中 斷纜線
	- 最終版本:適用於Nexus 3138S-V至Nexus 3138S-V(QSFP28至QSFP28)、兩條QSFP28光纖或銅線 直接連接纜線
- NetApp雙軸纜線與Cisco Nexus 3132Q-V交換器不相容。

如果您目前的CN1610組態使用NetApp雙軸纜線進行叢集節點對交換器連線或ISL連線、而您想要在環境中 繼續使用雙軸纜線、則需要購買Cisco雙軸纜線。或者、您也可以使用光纖纜線進行ISL連線和叢集節點對交 換器連線。

• 在Nexus 3132Q-V交換器上、您可以將QSFP/QSFP28連接埠操作為40/100 Gb乙太網路或4x 10 Gb乙太網 路模式。

依預設、40/100 Gb乙太網路模式有32個連接埠。這些40 Gb乙太網路連接埠的編號為2元組命名慣例。例 如、第二個40 Gb乙太網路連接埠編號為1/2。將組態從40 Gb乙太網路變更為10 Gb乙太網路的過程稱為\_中 斷 、將組態從10 Gb乙太網路變更為40 Gb乙太網路的過程稱為 breakin 。當您將40/100 Gb乙太網路連接 埠分成10 Gb乙太網路連接埠時、所產生的連接埠會使用3元命名慣例進行編號。例如、第二個40 Gb乙太 網路連接埠的中斷連接埠編號為1/2/1、1/2/2、1/2/3和1/2/4。

• Nexus 3132Q-V交換器左側是四個SFP+連接埠、可多工複用至第一個QSFP連接埠。

根據預設、參考組態檔(RCF)的結構是使用第一個QSFP連接埠。

您可以使用「硬體設定檔前端連接埠模式SFP-PLUS」命令、將四個SFP+連接埠改為使用Nexus 3132Q-V 交換器的QSFP連接埠。同樣地、您也可以使用「硬體設定檔前端連接埠模式qsfp'命令、將Nexus 3138S-V 交換器重設為使用QSFP連接埠、而非使用四個SFP+連接埠。

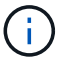

使用前四個SFP+連接埠時、會停用第一個40GbE QSFP連接埠。

• 您必須設定Nexus 3132Q-V交換器上的部分連接埠、以10 GbE或40/100 GbE執行。

您可以使用「介面中斷模組1連接埠1-6 MAP 10ge-4x」命令、將前六個連接埠分割成4個10 GbE模式。同樣 地、您也可以使用「無介面中斷模組1連接埠1-6 MAP 10g-4x」命令、從\_中斷 組態重新分組前六個QSFP+ 連接埠。

- 您必須完成規劃、移轉、並閱讀10 GbE和40/100 GbE連線的必要文件、從節點連接至Nexus 3132Q-V叢集 交換器。
- 本程序所支援的支援的支援版本包括ONTAP ["Cisco](http://support.netapp.com/NOW/download/software/cm_switches/)[乙太網路交換器](http://support.netapp.com/NOW/download/software/cm_switches/)["](http://support.netapp.com/NOW/download/software/cm_switches/) 頁面。
- 本程序所支援的支援的版本包括ONTAP ["NetApp CN1601](http://support.netapp.com/NOW/download/software/cm_switches_ntap/)[與](http://support.netapp.com/NOW/download/software/cm_switches_ntap/)[CN1610](http://support.netapp.com/NOW/download/software/cm_switches_ntap/)[交換器](http://support.netapp.com/NOW/download/software/cm_switches_ntap/)["](http://support.netapp.com/NOW/download/software/cm_switches_ntap/) 頁面。

# <span id="page-5-0"></span>更換**Cisco Nexus 3132Q-V**叢集交換器

請遵循此程序、在叢集網路中更換故障的Cisco Nexus 3132Q-V交換器。更換程序是不中 斷營運的程序(NDO)。

檢閱要求

交換器需求

檢閱 ["](#page-2-1)[更換](#page-2-1)[Cisco Nexus 3132Q-V](#page-2-1)[叢集交換器的需求](#page-2-1)["](#page-2-1)。

您需要的產品

- 現有的叢集和網路組態具有:
	- Nexus 3132Q-V叢集基礎架構是備援的、而且在兩個交換器上都能完全正常運作。
		- 。 ["Cisco](http://support.netapp.com/NOW/download/software/cm_switches/)[乙太網路交換器](http://support.netapp.com/NOW/download/software/cm_switches/)["](http://support.netapp.com/NOW/download/software/cm_switches/) 頁面提供您交換器上最新的RCF和NX-OS版本。
	- 所有叢集連接埠都位於中 up <sup>州</sup>/省。
	- 兩台交換器都有管理連線功能。
	- 所有叢集邏輯介面(lifs)都位於中 up 並已移轉。
- 對於Nexus 3132Q-V替換交換器、請確定:
	- 替換交換器上的管理網路連線功能正常。
	- 更換交換器的主控台存取已就緒。
- 所需的RCF和NX-OS作業系統映像交換器已載入交換器。
- 交換器的初始自訂已完成。
- ["Hardware Universe"](http://hwu.netapp.com)

### 更換交換器

此程序將第二個Nexus 31382Q-V叢集交換器CL2取代為全新的31382Q-V交換器C2。

關於範例

本程序中的範例使用下列交換器和節點命名法:

- N1\_clus1是第一個叢集邏輯介面(LIF)、連接至節點n1的叢集交換器C1。
- N1\_clus2是第一個連接至叢集交換器CL2或C2的叢集LIF、適用於節點n1。
- N1\_clus3是連接至叢集交換器C2的第二個LIF、適用於節點n1。
- N1\_clus4是連接至叢集交換器CL1的第二個LIF、適用於節點n1。
- 10 GbE和40/100 GbE連接埠的數量是在上可用的參考組態檔(RCFs)中定義 ["Cisco®](https://mysupport.netapp.com/NOW/download/software/sanswitch/fcp/Cisco/netapp_cnmn/download.shtml)[叢集網路交換器參考](https://mysupport.netapp.com/NOW/download/software/sanswitch/fcp/Cisco/netapp_cnmn/download.shtml) [組態檔案下載](https://mysupport.netapp.com/NOW/download/software/sanswitch/fcp/Cisco/netapp_cnmn/download.shtml)["](https://mysupport.netapp.com/NOW/download/software/sanswitch/fcp/Cisco/netapp_cnmn/download.shtml) 頁面。
- 節點為n1、n2、n3和n4。本程序中的範例使用四個節點:兩個節點使用四個10 Gb叢集互連連接埠:e0a 、e0b、e0c和e0d。其他兩個節點使用兩個40 GB叢集互連連接埠:E4A和e4e。請參閱 ["Hardware](https://hwu.netapp.com/) [Universe"](https://hwu.netapp.com/) 適用於您平台上的實際叢集連接埠。

關於這項工作

本程序涵蓋下列案例:

- 叢集從連接至兩個Nexus 3132Q-V叢集交換器(CL1和CL2)的四個節點開始。
- 叢集交換器CL2將由C2取代
	- 在每個節點上、連接至CL2的叢集l生命 會移轉至連接至CL1的叢集連接埠。
	- 從CL2上的所有連接埠拔下纜線、然後將纜線重新連接至替換交換器C2上的相同連接埠。
	- 在每個節點上、其移轉的叢集lifs都會還原。

#### 步驟**1**:準備更換

1. 如果AutoSupport 此叢集啟用了「支援」功能、請叫用AutoSupport 下列訊息來禁止自動建立案例:

「系統節點AutoSupport 不完整地叫用節點\*-type all -訊息MAn=xh」

\_x\_是維護時段的持續時間(以小時為單位)。

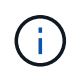

此資訊可通知技術支援人員執行此維護工作、以便在維護期間抑制自動建立案 例。AutoSupport

2. 顯示組態中裝置的相關資訊:

「網路裝置探索秀」

顯示範例

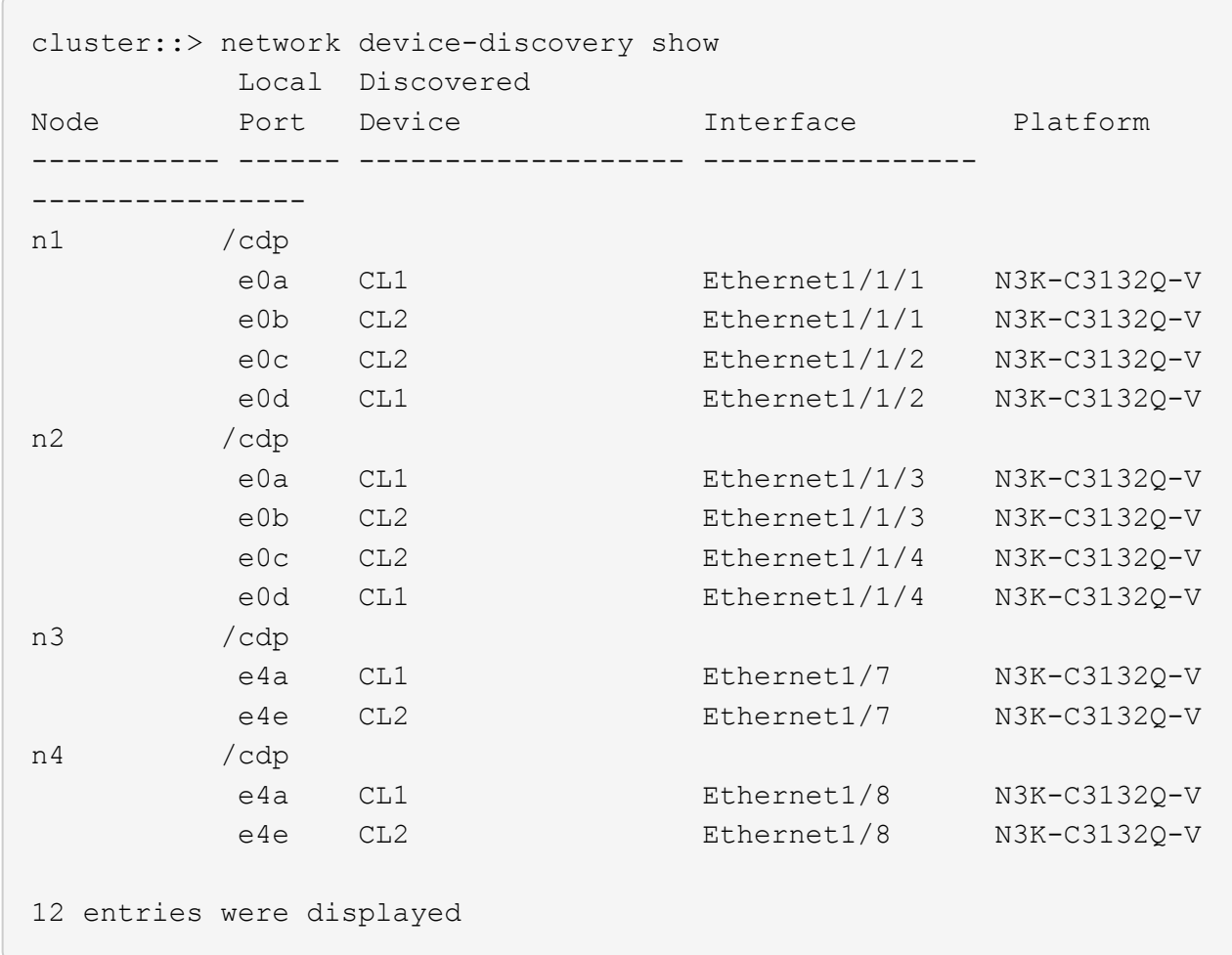

3. 判斷每個叢集介面的管理或作業狀態:

a. 顯示網路連接埠屬性:

「網路連接埠展示」

顯示範例

```
cluster::*> network port show -role cluster
       (network port show)
Node: n1
Ignore
                                          Speed(Mbps)
Health Health
Port IPspace Broadcast Domain Link MTU Admin/Oper
Status Status
--------- ------------ ---------------- ---- ---- -----------
-------- ------
e0a Cluster Cluster up 9000 auto/10000 -
-e0b Cluster Cluster up 9000 auto/10000 -
-
e0c Cluster Cluster up 9000 auto/10000 -
-
e0d Cluster Cluster up 9000 auto/10000 -
-
Node: n2
Ignore
                                          Speed(Mbps)
Health Health
Port IPspace Broadcast Domain Link MTU Admin/Oper
Status Status
--------- ------------ ---------------- ---- ---- -----------
-------- ------
e0a Cluster Cluster up 9000 auto/10000 -
- \,e0b Cluster Cluster up 9000 auto/10000 -
-
e0c Cluster Cluster up 9000 auto/10000 -
-
e0d Cluster Cluster up 9000 auto/10000 -
-
Node: n3
Ignore
                                          Speed(Mbps)
Health Health
```
7

Port IPspace Broadcast Domain Link MTU Admin/Oper Status Status --------- ------------ ---------------- ---- ---- ----------- -------- ----- e4a Cluster Cluster up 9000 auto/40000 -  $\,$ e4e Cluster Cluster up 9000 auto/40000 - - Node: n4 Ignore Speed(Mbps) Health Health Port IPspace Broadcast Domain Link MTU Admin/Oper Status Status --------- ------------ ---------------- ---- ---- ----------- -------- ----- e4a Cluster Cluster up 9000 auto/40000 -  $$ e4e Cluster Cluster up 9000 auto/40000 - - 12 entries were displayed.

b. 顯示有關邏輯介面的資訊:

「網路介面展示」

 $\sqrt{2}$ 

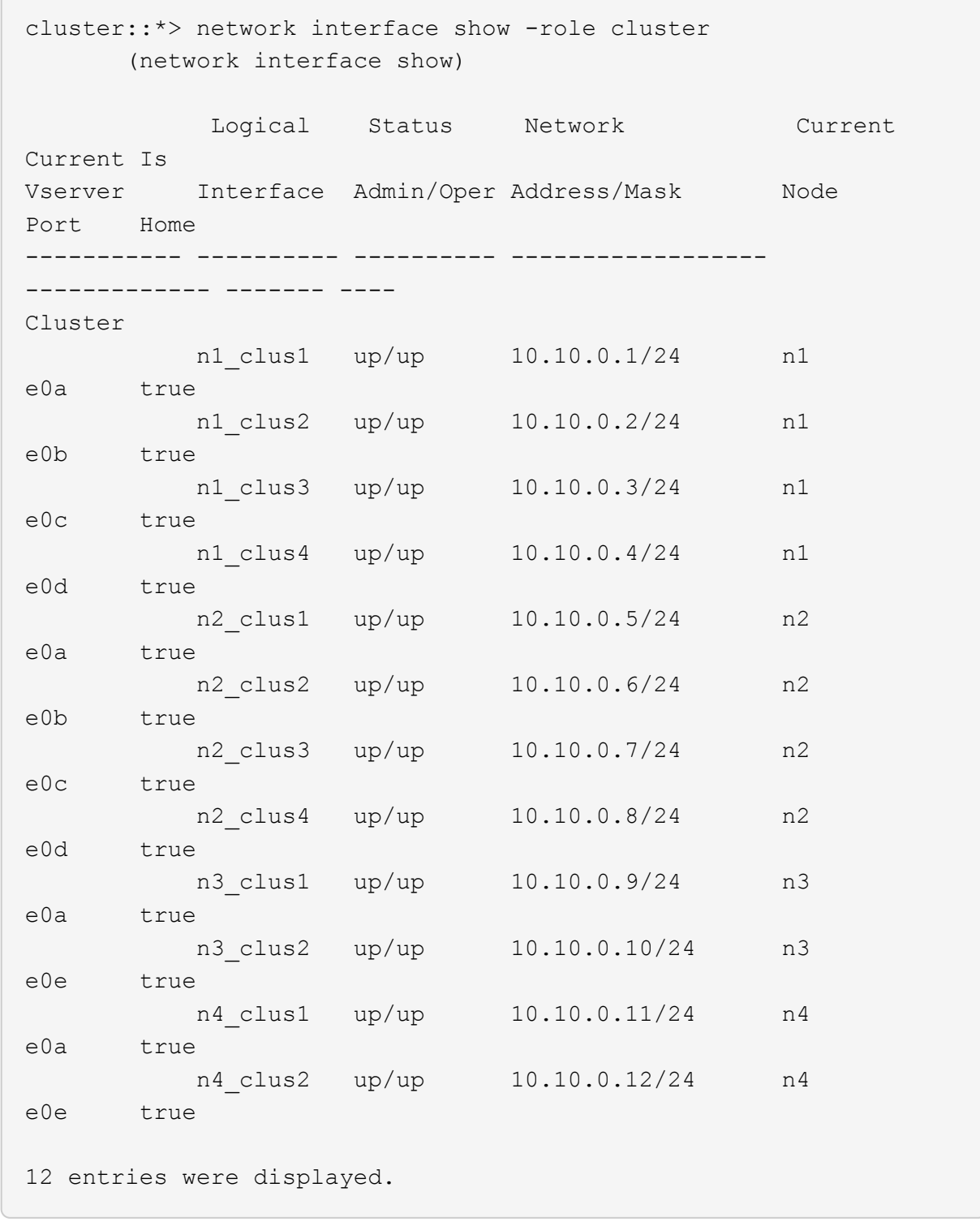

c. 顯示探索到的叢集交換器資訊:

「系統叢集交換器顯示」

顯示範例

```
cluster::> system cluster-switch show
Switch Type Address
Model
--------------------------- ------------------ ----------------
---------------
CL1 cluster-network 10.10.1.101
NX3132V
      Serial Number: FOX000001
       Is Monitored: true
            Reason:
   Software Version: Cisco Nexus Operating System (NX-OS) Software,
Version
                    7.0(3)I4(1)
     Version Source: CDP
CL2 cluster-network 10.10.1.102
NX3132V
      Serial Number: FOX000002
       Is Monitored: true
            Reason:
   Software Version: Cisco Nexus Operating System (NX-OS) Software,
Version
                    7.0(3)I4(1)
     Version Source: CDP
2 entries were displayed.
```
4. 根據您的需求、確認新的Nexus 3132Q-V交換器上已安裝適當的RCF和映像、並進行任何必要的站台自訂。

此時您必須準備更換交換器。如果您需要升級RCF和映像、則必須執行下列步驟:

- a. 在NetApp支援網站上、前往 ["Cisco](http://support.netapp.com/NOW/download/software/cm_switches/)[乙太網路交換器](http://support.netapp.com/NOW/download/software/cm_switches/)["](http://support.netapp.com/NOW/download/software/cm_switches/) 頁面。
- b. 請在該頁的表格中記下您的交換器和所需的軟體版本。
- c. 下載適當版本的RCF。
- d. 按一下「說明」頁面上的「繼續」、接受授權合約、然後依照「下載」頁面上的指示下載RCF。
- e. 下載適當版本的映像軟體。
- 5. 移轉連接至交換器C2之叢集連接埠的相關生命量:

網路介面移轉

此範例顯示LIF移轉是在所有節點上完成:

cluster::\*> network interface migrate -vserver Cluster -lif n1\_clus2 -source-node n1 –destination-node n1 -destination-port e0a cluster::\*> network interface migrate -vserver Cluster -lif n1\_clus3 -source-node n1 –destination-node n1 -destination-port e0d cluster::\*> network interface migrate -vserver Cluster -lif n2 clus2 -source-node n2 –destination-node n2 -destination-port e0a cluster::\*> network interface migrate -vserver Cluster -lif n2\_clus3 -source-node n2 –destination-node n2 -destination-port e0d cluster::\*> network interface migrate -vserver Cluster -lif n3\_clus2 -source-node n3 –destination-node n3 -destination-port e4a cluster::\*> network interface migrate -vserver Cluster -lif n4\_clus2 -source-node n4 –destination-node n4 -destination-port e4a

6. 驗證叢集的健全狀況:

「網路介面展示」

顯示範例

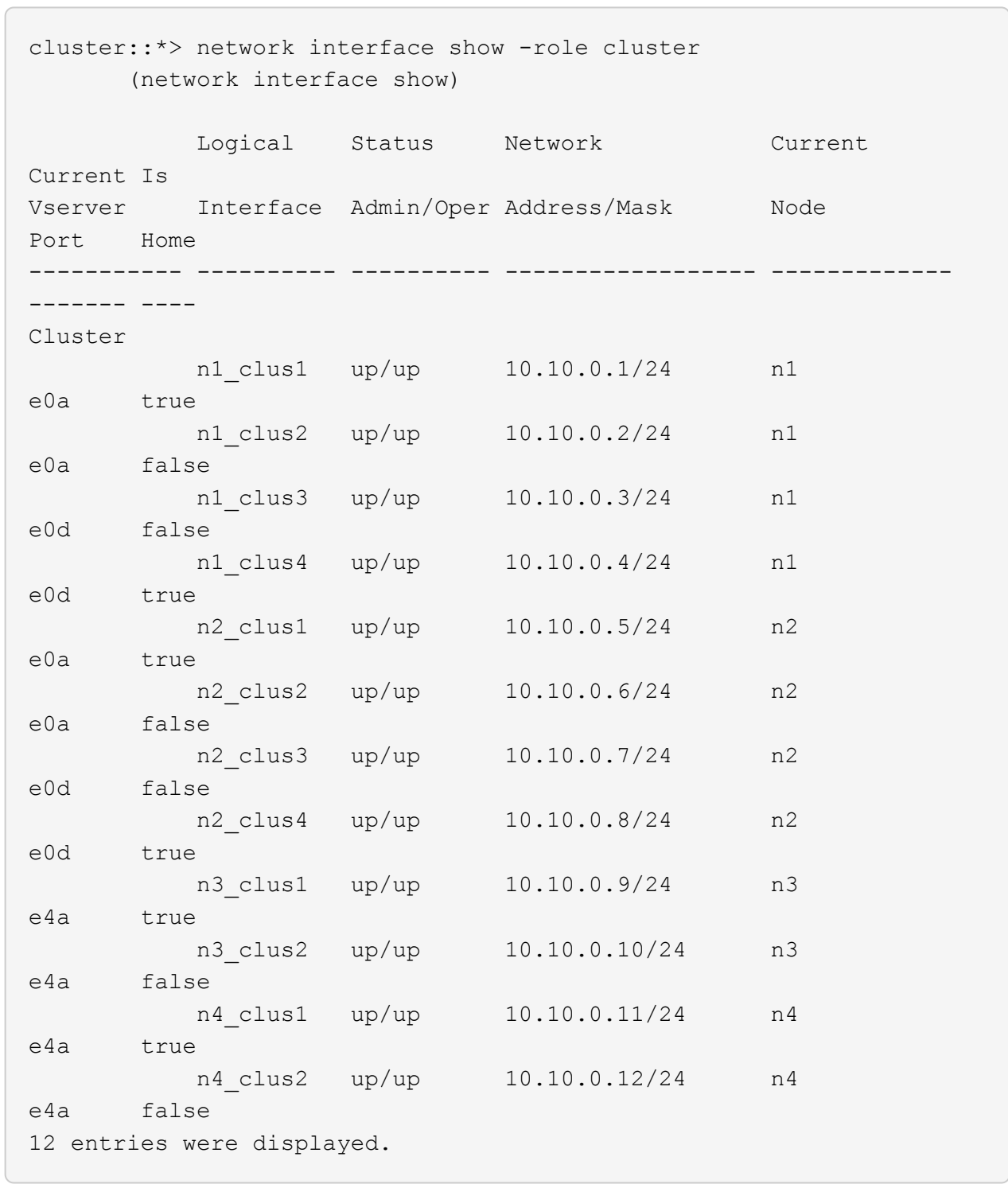

7. 關閉實體連接至交換器CL2的叢集互連連接埠:

網路連接埠修改

此範例顯示所有節點上要關閉的指定連接埠:

```
cluster::*> network port modify -node n1 -port e0b -up-admin false
cluster::*> network port modify -node n1 -port e0c -up-admin false
cluster::*> network port modify -node n2 -port e0b -up-admin false
cluster::*> network port modify -node n2 -port e0c -up-admin false
cluster::*> network port modify -node n3 -port e4e -up-admin false
cluster::*> network port modify -node n4 -port e4e -up-admin false
```
8. Ping遠端叢集介面並執行RPC伺服器檢查:

「叢集ping叢集」

```
顯示範例
```

```
cluster::*> cluster ping-cluster -node n1
Host is n1
Getting addresses from network interface table...
Cluster n1_clus1 n1 e0a 10.10.0.1
Cluster n1 clus2 n1 e0b 10.10.0.2
Cluster n1_clus3 n1 e0c 10.10.0.3
Cluster n1_clus4 n1 e0d 10.10.0.4
Cluster n2_clus1 n2 e0a 10.10.0.5
Cluster n2_clus2 n2 e0b 10.10.0.6
Cluster n2_clus3 n2 e0c 10.10.0.7
Cluster n2_clus4 n2 e0d 10.10.0.8
Cluster n3_clus1 n4 e0a 10.10.0.9
Cluster n3_clus2 n3 e0e 10.10.0.10
Cluster n4_clus1 n4 e0a 10.10.0.11
Cluster n4_clus2 n4 e0e 10.10.0.12
Local = 10.10.0.1 10.10.0.2 10.10.0.3 10.10.0.4
Remote = 10.10.0.5 10.10.0.6 10.10.0.7 10.10.0.8 10.10.0.9
10.10.0.10 10.10.0.11 10.10.0.12
Cluster Vserver Id = 4294967293
Ping status:
....
Basic connectivity succeeds on 32 path(s)
Basic connectivity fails on 0 path(s)
................
Detected 1500 byte MTU on 32 path(s):
      Local 10.10.0.1 to Remote 10.10.0.5
     Local 10.10.0.1 to Remote 10.10.0.6
      Local 10.10.0.1 to Remote 10.10.0.7
      Local 10.10.0.1 to Remote 10.10.0.8
      Local 10.10.0.1 to Remote 10.10.0.9
      Local 10.10.0.1 to Remote 10.10.0.10
      Local 10.10.0.1 to Remote 10.10.0.11
      Local 10.10.0.1 to Remote 10.10.0.12
      Local 10.10.0.2 to Remote 10.10.0.5
      Local 10.10.0.2 to Remote 10.10.0.6
      Local 10.10.0.2 to Remote 10.10.0.7
      Local 10.10.0.2 to Remote 10.10.0.8
      Local 10.10.0.2 to Remote 10.10.0.9
      Local 10.10.0.2 to Remote 10.10.0.10
      Local 10.10.0.2 to Remote 10.10.0.11
      Local 10.10.0.2 to Remote 10.10.0.12
      Local 10.10.0.3 to Remote 10.10.0.5
```
 Local 10.10.0.3 to Remote 10.10.0.6 Local 10.10.0.3 to Remote 10.10.0.7 Local 10.10.0.3 to Remote 10.10.0.8 Local 10.10.0.3 to Remote 10.10.0.9 Local 10.10.0.3 to Remote 10.10.0.10 Local 10.10.0.3 to Remote 10.10.0.11 Local 10.10.0.3 to Remote 10.10.0.12 Local 10.10.0.4 to Remote 10.10.0.5 Local 10.10.0.4 to Remote 10.10.0.6 Local 10.10.0.4 to Remote 10.10.0.7 Local 10.10.0.4 to Remote 10.10.0.8 Local 10.10.0.4 to Remote 10.10.0.9 Local 10.10.0.4 to Remote 10.10.0.10 Local 10.10.0.4 to Remote 10.10.0.11 Local 10.10.0.4 to Remote 10.10.0.12 Larger than PMTU communication succeeds on 32 path(s) RPC status: 8 paths up, 0 paths down (tcp check) 8 paths up, 0 paths down (udp check)

9. 關閉CL1上的連接埠1/31和1/32、以及作用中的Nexus 3132Q-V交換器:

「關機」

顯示範例

此範例顯示交換器CL1上的ISL連接埠1/31和1/32正在關機:

```
(CL1)# configure
(CL1)(Config)# interface e1/31-32
(CL1(config-if-range)# shutdown
(CL1(config-if-range)# exit
(CL1)(Config)# exit
(CL1)#
```
步驟**2**:設定連接埠

- 1. 拔下連接至Nexus 3132Q-V交換器CL2的所有纜線、然後將其重新連接至所有節點上的交換器C2。
- 2. 從CL2上的E1/31和E1/32連接埠拔下ISL纜線、然後重新連接至替換交換器C2上的相同連接埠。
- 3. 在Nexus 3132Q-V交換器CL1上啟動ISL連接埠1/31和1/32:

```
(CL1)# configure
(CL1)(Config)# interface e1/31-32
(CL1(config-if-range)# no shutdown
(CL1(config-if-range)# exit
(CL1)(Config)# exit
(CL1)#
```
4. 確認ISL在CL1上正常運作:

「How port-channel」

連接埠eth1/31和eth1/32應顯示「(P)」、這表示ISL連接埠在連接埠通道上。

顯示範例

```
CL1# show port-channel summary
Flags: D - Down P - Up in port-channel (members)
        I - Individual H - Hot-standby (LACP only)
      s - Suspended   r - Module-removed
      S - Switched R - Routed
        U - Up (port-channel)
        M - Not in use. Min-links not met
  --------------------------------------------------------------------
 ------------
Group Port- Type Protocol Member
Ports
       Channel
--------------------------------------------------------------------
------------
1 Po1(SU) Eth LACP Eth1/31(P) Eth1/32(P)
```
5. 確認C2上的ISL正常運作:

「How port-channel Summary」

連接埠eth1/31和eth1/32應顯示「(P)」、這表示兩個ISL連接埠都在連接埠通道中。

顯示範例

```
C2# show port-channel summary
Flags: D - Down P - Up in port-channel (members)
         I - Individual H - Hot-standby (LACP only)
       s - Suspended   r - Module-removed
       S - Switched R - Routed
         U - Up (port-channel)
         M - Not in use. Min-links not met
   --------------------------------------------------------------------
------------
Group Port- Type Protocol Member Ports
        Channel
   --------------------------------------------------------------------
   ------------
1 Po1(SU) Eth LACP Eth1/31(P) Eth1/32(P)
```
6. 在所有節點上、開啟連接至Nexus 3132Q-V交換器C2的所有叢集互連連接埠:

網路連接埠修改

顯示範例

```
cluster::*> network port modify -node n1 -port e0b -up-admin true
cluster::*> network port modify -node n1 -port e0c -up-admin true
cluster::*> network port modify -node n2 -port e0b -up-admin true
cluster::*> network port modify -node n2 -port e0c -up-admin true
cluster::*> network port modify -node n3 -port e4e -up-admin true
cluster::*> network port modify -node n4 -port e4e -up-admin true
```
7. 對於所有節點、請回復所有移轉的叢集互連lifs:

網路介面回復

```
cluster::*> network interface revert -vserver Cluster -lif n1_clus2
cluster::*> network interface revert -vserver Cluster -lif n1 clus3
cluster::*> network interface revert -vserver Cluster -lif n2_clus2
cluster::*> network interface revert -vserver Cluster -lif n2_clus3
Cluster::*> network interface revert –vserver Cluster –lif n3_clus2
Cluster::*> network interface revert -vserver Cluster -lif n4 clus2
```
8. 確認叢集互連連接埠現在已還原至其主目錄:

「網路介面展示」

此範例顯示所有的生命週期都已成功還原、因為「目前連接埠」欄下所列的連接埠在「is Home」欄位 中的狀態為「true」。如果「is Home」欄位值為「假」、則LIF尚未還原。

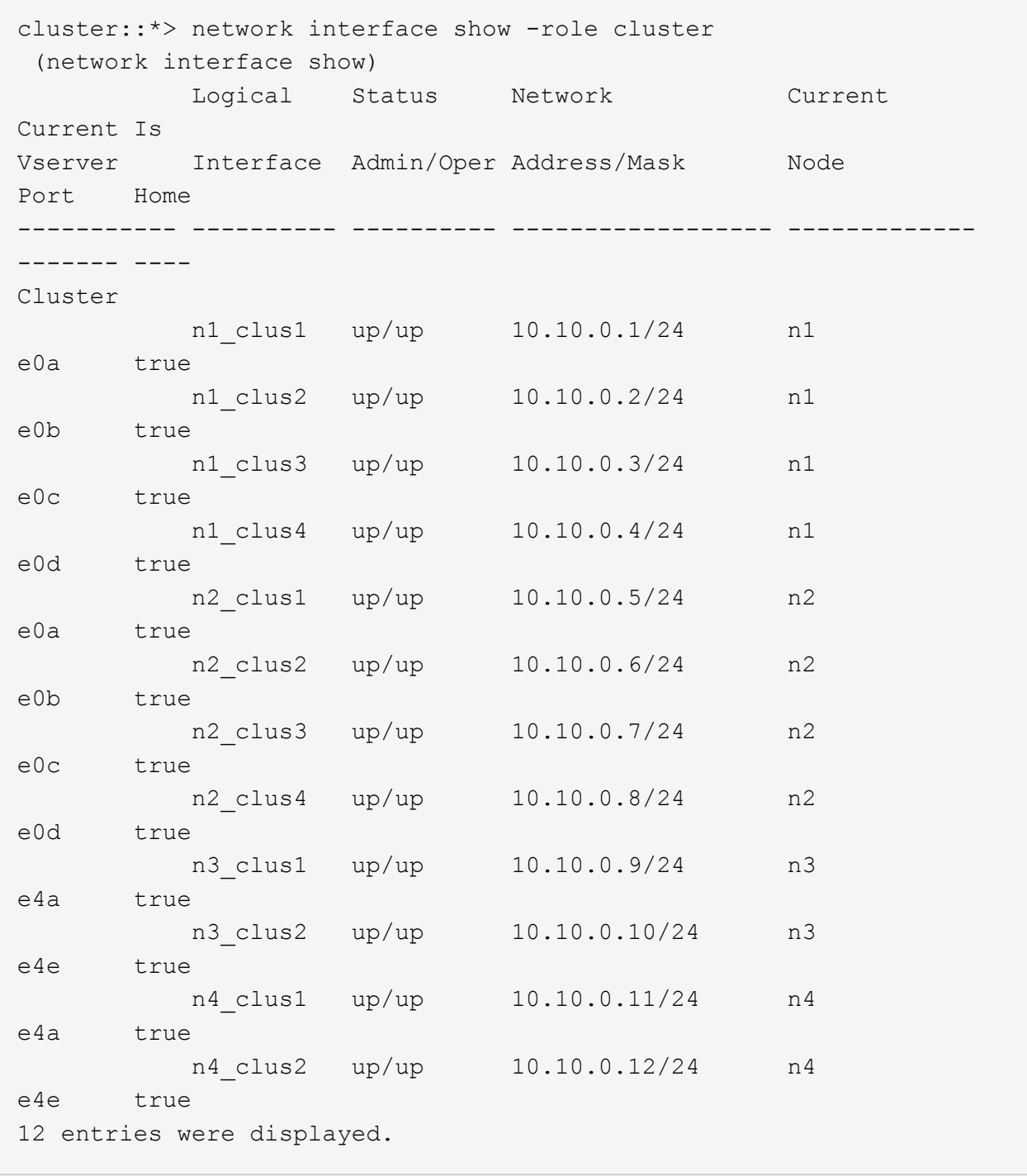

9. 驗證是否已連接叢集連接埠:

「網路連接埠展示」

顯示範例

```
cluster::*> network port show –role cluster
   (network port show)
Node: n1
Ignore
                                           Speed(Mbps) Health
Health
Port IPspace Broadcast Domain Link MTU Admin/Oper Status
Status
--------- ------------ ---------------- ---- ---- -----------
-------- ------
e0a Cluster Cluster up 9000 auto/10000 -
-e0b Cluster Cluster up 9000 auto/10000 -
-
e0c Cluster Cluster up 9000 auto/10000 -
-
e0d Cluster Cluster up 9000 auto/10000 -
-
Node: n2
Ignore
                                           Speed(Mbps) Health
Health
Port IPspace Broadcast Domain Link MTU Admin/Oper Status
Status
--------- ------------ ---------------- ---- ---- -----------
-------- ------
e0a Cluster Cluster up 9000 auto/10000 -
-
e0b Cluster Cluster up 9000 auto/10000 -
-
e0c Cluster Cluster up 9000 auto/10000 -
\equive0d Cluster Cluster up 9000 auto/10000 -
-
Node: n3
Ignore
                                           Speed(Mbps) Health
Health
Port IPspace Broadcast Domain Link MTU Admin/Oper Status
```
Status --------- ------------ ---------------- ---- ---- ----------- -------- ----- e4a Cluster Cluster up 9000 auto/40000 - e4e Cluster Cluster up 9000 auto/40000 -  $\overline{\phantom{0}}$ Node: n4 Ignore Speed(Mbps) Health Health Port IPspace Broadcast Domain Link MTU Admin/Oper Status Status --------- ------------ ---------------- ---- ---- ----------- -------- ----- e4a Cluster Cluster up 9000 auto/40000 -  $$ e4e Cluster Cluster up 9000 auto/40000 - $-$ 12 entries were displayed.

10. Ping遠端叢集介面並執行RPC伺服器檢查:

「叢集ping叢集」

```
顯示範例
```

```
cluster::*> cluster ping-cluster -node n1
Host is n1
Getting addresses from network interface table...
Cluster n1_clus1 n1 e0a 10.10.0.1
Cluster n1 clus2 n1 e0b 10.10.0.2
Cluster n1_clus3 n1 e0c 10.10.0.3
Cluster n1_clus4 n1 e0d 10.10.0.4
Cluster n2_clus1 n2 e0a 10.10.0.5
Cluster n2_clus2 n2 e0b 10.10.0.6
Cluster n2_clus3 n2 e0c 10.10.0.7
Cluster n2_clus4 n2 e0d 10.10.0.8
Cluster n3_clus1 n3 e0a 10.10.0.9
Cluster n3_clus2 n3 e0e 10.10.0.10
Cluster n4_clus1 n4 e0a 10.10.0.11
Cluster n4_clus2 n4 e0e 10.10.0.12
Local = 10.10.0.1 10.10.0.2 10.10.0.3 10.10.0.4
Remote = 10.10.0.5 10.10.0.6 10.10.0.7 10.10.0.8 10.10.0.9
10.10.0.10 10.10.0.11 10.10.0.12
Cluster Vserver Id = 4294967293
Ping status:
....
Basic connectivity succeeds on 32 path(s)
Basic connectivity fails on 0 path(s)
................
Detected 1500 byte MTU on 32 path(s):
      Local 10.10.0.1 to Remote 10.10.0.5
     Local 10.10.0.1 to Remote 10.10.0.6
      Local 10.10.0.1 to Remote 10.10.0.7
      Local 10.10.0.1 to Remote 10.10.0.8
      Local 10.10.0.1 to Remote 10.10.0.9
      Local 10.10.0.1 to Remote 10.10.0.10
      Local 10.10.0.1 to Remote 10.10.0.11
      Local 10.10.0.1 to Remote 10.10.0.12
      Local 10.10.0.2 to Remote 10.10.0.5
      Local 10.10.0.2 to Remote 10.10.0.6
      Local 10.10.0.2 to Remote 10.10.0.7
      Local 10.10.0.2 to Remote 10.10.0.8
      Local 10.10.0.2 to Remote 10.10.0.9
      Local 10.10.0.2 to Remote 10.10.0.10
      Local 10.10.0.2 to Remote 10.10.0.11
      Local 10.10.0.2 to Remote 10.10.0.12
      Local 10.10.0.3 to Remote 10.10.0.5
```
 Local 10.10.0.3 to Remote 10.10.0.6 Local 10.10.0.3 to Remote 10.10.0.7 Local 10.10.0.3 to Remote 10.10.0.8 Local 10.10.0.3 to Remote 10.10.0.9 Local 10.10.0.3 to Remote 10.10.0.10 Local 10.10.0.3 to Remote 10.10.0.11 Local 10.10.0.3 to Remote 10.10.0.12 Local 10.10.0.4 to Remote 10.10.0.5 Local 10.10.0.4 to Remote 10.10.0.6 Local 10.10.0.4 to Remote 10.10.0.7 Local 10.10.0.4 to Remote 10.10.0.8 Local 10.10.0.4 to Remote 10.10.0.9 Local 10.10.0.4 to Remote 10.10.0.10 Local 10.10.0.4 to Remote 10.10.0.11 Local 10.10.0.4 to Remote 10.10.0.12 Larger than PMTU communication succeeds on 32 path(s) RPC status: 8 paths up, 0 paths down (tcp check) 8 paths up, 0 paths down (udp check)

步驟**3**:驗證組態

- 1. 顯示組態中裝置的相關資訊:
	- 「網路裝置探索秀」
	- 「網路連接埠show -role cluster」
	- 「網路介面show -role cluster」
	- 「系統叢集交換器顯示」

顯示範例

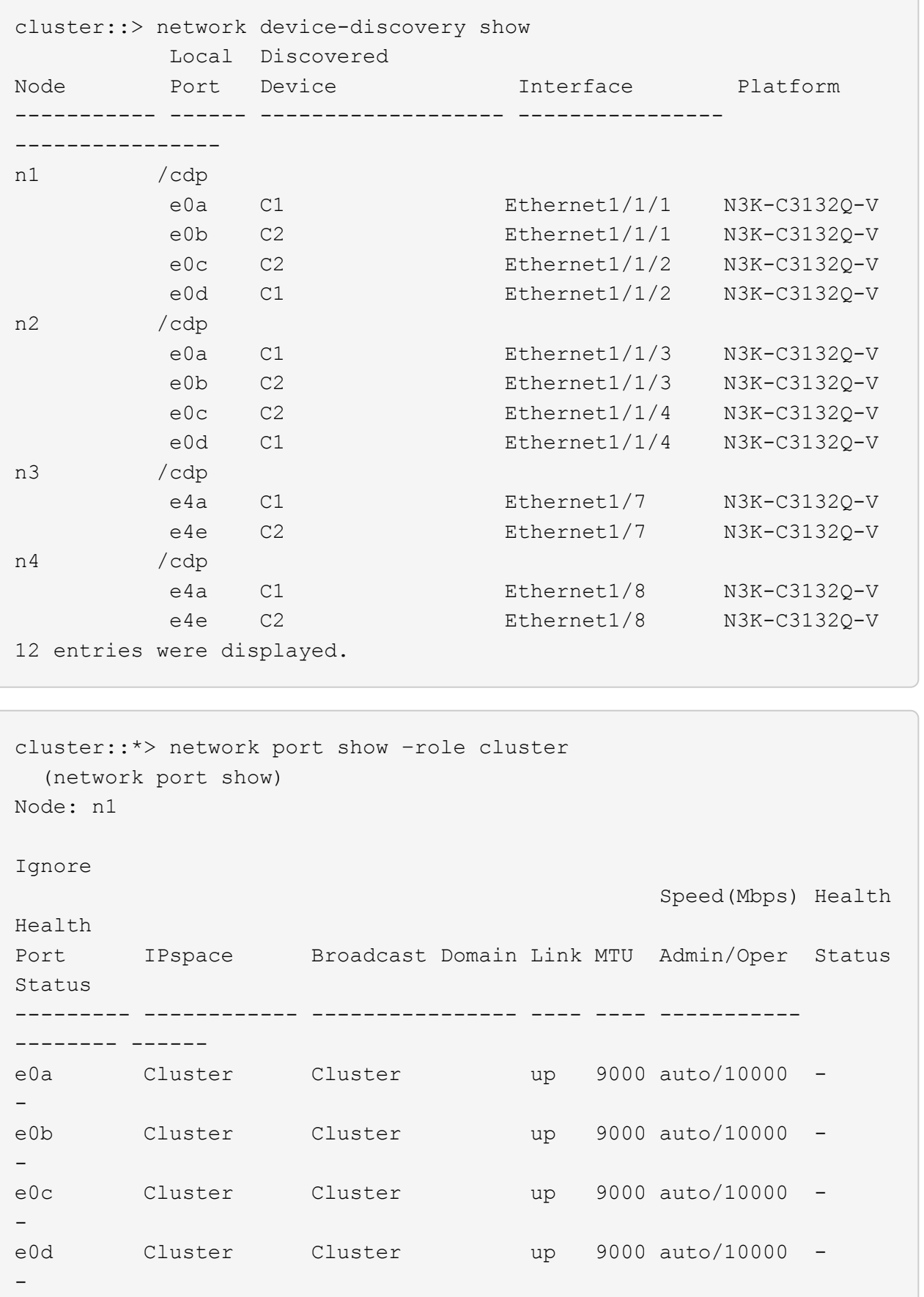

Node: n2 Ignore Speed(Mbps) Health Health Port IPspace Broadcast Domain Link MTU Admin/Oper Status Status --------- ------------ ---------------- ---- ---- ----------- -------- ----- e0a Cluster Cluster up 9000 auto/10000 -  $\equiv$ e0b Cluster Cluster up 9000 auto/10000 -  $\,$ e0c Cluster Cluster up 9000 auto/10000 -  $\sim$ e0d Cluster Cluster up 9000 auto/10000 -  $\,$ Node: n3 Ignore Speed(Mbps) Health Health Port IPspace Broadcast Domain Link MTU Admin/Oper Status Status --------- ------------ ---------------- ---- ---- ----------- -------- ----- e4a Cluster Cluster up 9000 auto/40000 -  $\sim$ e4e Cluster Cluster up 9000 auto/40000 -  $\,$ Node: n4 Ignore Speed(Mbps) Health Health Port IPspace Broadcast Domain Link MTU Admin/Oper Status Status --------- ------------ ---------------- ---- ---- ----------- -------- ----- e4a Cluster Cluster up 9000 auto/40000 -  $\sim$ e4e Cluster Cluster up 9000 auto/40000 - -

12 entries were displayed.

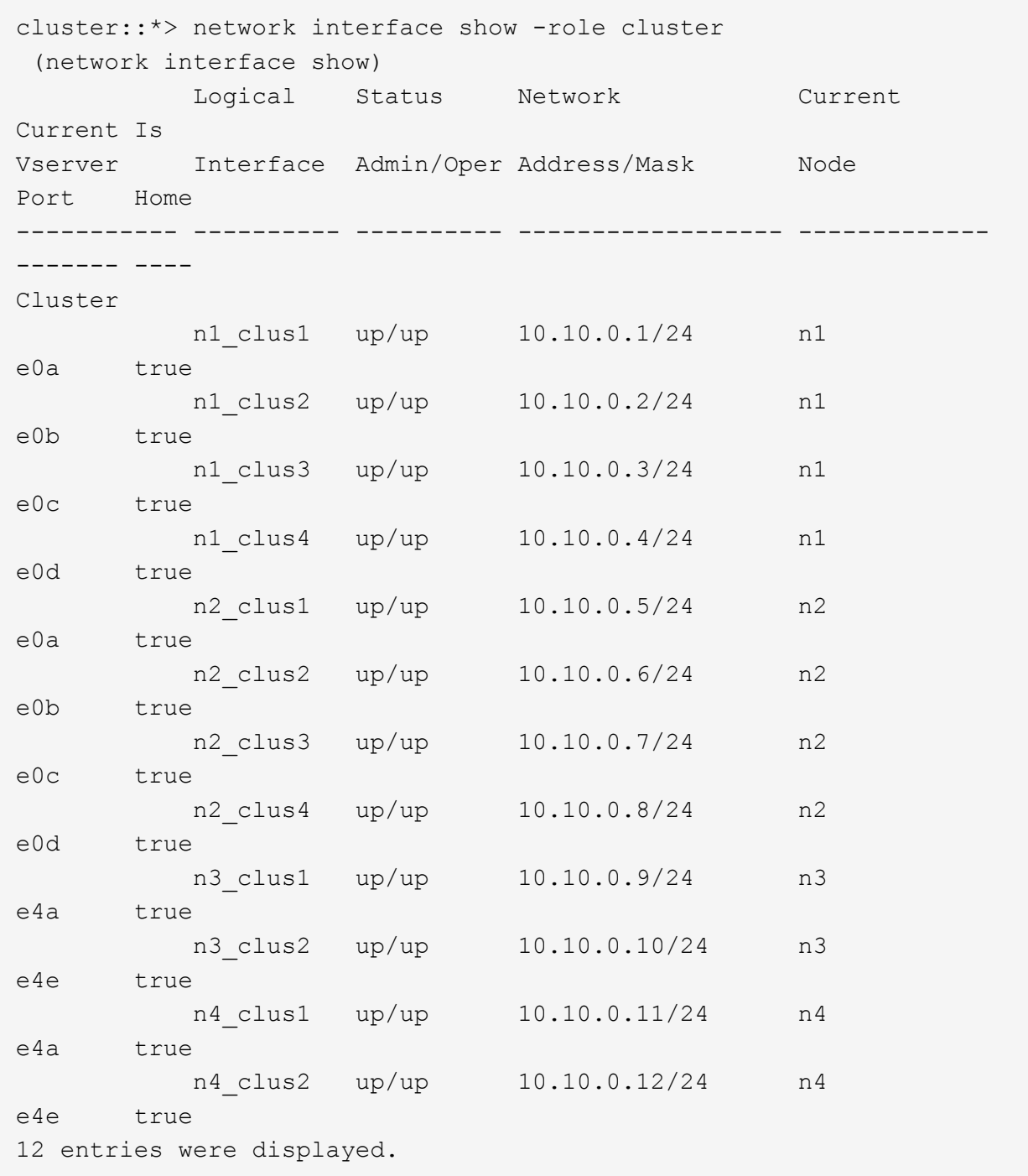

```
cluster::*> system cluster-switch show
Switch Type Address
Model
--------------------------- ------------------ ----------------
---------------
CL1 cluster-network 10.10.1.101
NX3132V
      Serial Number: FOX000001
       Is Monitored: true
             Reason:
   Software Version: Cisco Nexus Operating System (NX-OS) Software,
Version
                    7.0(3)I4(1)
     Version Source: CDP
CL2 cluster-network 10.10.1.102
NX3132V
      Serial Number: FOX000002
       Is Monitored: true
            Reason:
   Software Version: Cisco Nexus Operating System (NX-OS) Software,
Version
                    7.0(3)I4(1)
     Version Source: CDP
C2 cluster-network 10.10.1.103
NX3132V
      Serial Number: FOX000003
       Is Monitored: true
            Reason:
   Software Version: Cisco Nexus Operating System (NX-OS) Software,
Version
                    7.0(3)I4(1)
     Version Source: CDP
3 entries were displayed.
```
2. 如果更換的Nexus 3132Q-V交換器尚未自動移除、請將其移除:

「系統叢集交換器刪除」

cluster::\*> system cluster-switch delete –device CL2

#### 3. 確認已監控適當的叢集交換器:

「系統叢集交換器顯示」

顯示範例

```
cluster::> system cluster-switch show
Switch Type Address
Model
--------------------------- ------------------ ----------------
---------------
CL1 cluster-network 10.10.1.101
NX3132V
      Serial Number: FOX000001
      Is Monitored: true
            Reason:
   Software Version: Cisco Nexus Operating System (NX-OS) Software,
Version
                   7.0(3)I4(1)
     Version Source: CDP
C2 cluster-network 10.10.1.103
NX3132V
      Serial Number: FOX000002
      Is Monitored: true
            Reason:
   Software Version: Cisco Nexus Operating System (NX-OS) Software,
Version
                    7.0(3)I4(1)
     Version Source: CDP
2 entries were displayed.
```
4. 啟用叢集交換器健全狀況監視器記錄收集功能、以收集交換器相關的記錄檔:

「系統叢集交換器記錄設定密碼」

「系統叢集交換器記錄啟用收集」

```
cluster::*> system cluster-switch log setup-password
Enter the switch name: <return>
The switch name entered is not recognized.
Choose from the following list:
C1
C2
cluster::*> system cluster-switch log setup-password
Enter the switch name: C1
RSA key fingerprint is
e5:8b:c6:dc:e2:18:18:09:36:63:d9:63:dd:03:d9:cc
Do you want to continue? \{y|n\}: [n] y
Enter the password: < enter switch password>
Enter the password again: < enter switch password>
cluster::*> system cluster-switch log setup-password
Enter the switch name: C2
RSA key fingerprint is
57:49:86:a1:b9:80:6a:61:9a:86:8e:3c:e3:b7:1f:b1
Do you want to continue? {y|n}:: [n] y
Enter the password: <enter switch password>
Enter the password again: <enter switch password>
cluster::*> system cluster-switch log enable-collection
Do you want to enable cluster log collection for all nodes in the
cluster?
{y|n}: [n] y
Enabling cluster switch log collection.
cluster::*>
```
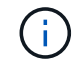

如果這些命令中有任何一個出現錯誤、請聯絡NetApp支援部門。

5. 如果您禁止自動建立個案、請叫用AutoSupport 下列訊息來重新啟用:

「系統節點AutoSupport 不完整地叫用節點\*-type all -most MAn=end」

# <span id="page-31-0"></span>以無交換器連線取代**Cisco Nexus 3132Q-V**叢集交換器

您可以從具有交換式叢集網路的叢集移轉至兩個節點直接連線的叢集ONTAP 、以供支援使 用於更新版本的版本。

### 檢閱要求

準則

請檢閱下列準則:

- 移轉至雙節點無交換式叢集組態是不中斷營運的作業。大多數系統在每個節點上都有兩個專屬的叢集互連連 接埠、但您也可以將此程序用於每個節點上具有大量專屬叢集互連連接埠的系統、例如四個、六個或八個。
- 您無法將無交換器式叢集互連功能用於兩個以上的節點。
- 如果您現有的雙節點叢集使用叢集互連交換器、而且執行ONTAP 的是更新版本的版本、您可以使用節點之 間的直接後端對後端連線來取代交換器。

您需要的產品

- 健全的叢集、由叢集交換器連接的兩個節點組成。節點必須執行相同ONTAP 的發行版。
- 每個節點都有所需數量的專用叢集連接埠、可提供備援叢集互連連連連線來支援您的系統組態。例如、每個 系統有兩個備援連接埠、每個節點上有兩個專屬的叢集互連連接埠。

### 移轉交換器

關於這項工作

下列程序會移除雙節點叢集中的叢集交換器、並以直接連線至合作夥伴節點的方式取代與交換器的每個連線。

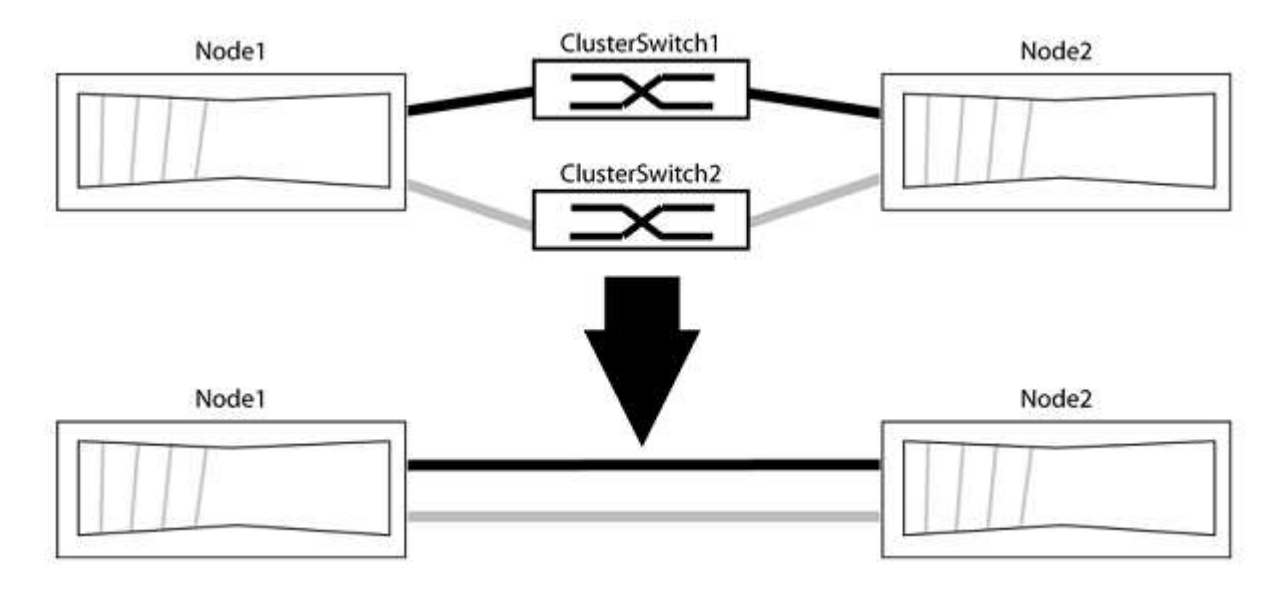

#### 關於範例

下列程序中的範例顯示使用「e0a」和「e0b」做為叢集連接埠的節點。您的節點可能使用不同的叢集連接埠、 因為它們會因系統而異。

#### 步驟**1**:準備移轉

1. 將權限等級變更為進階、並在系統提示您繼續時輸入「y」:

"進階權限"

出現進階提示「\*>」。

2. 支援自動偵測無交換器叢集的功能、預設為啟用。ONTAP

您可以執行進階權限命令、驗證是否已啟用無交換器叢集的偵測:

「網路選項偵測無交換器叢集顯示」

顯示範例

下列輸出範例顯示選項是否已啟用。

```
cluster::*> network options detect-switchless-cluster show
     (network options detect-switchless-cluster show)
Enable Switchless Cluster Detection: true
```
如果「Enable Switchless Cluster Detection(啟用無交換器叢集偵測)」為 `false`請聯絡NetApp支援部 門。

3. 如果AutoSupport 此叢集啟用了「支援」功能、請叫用AutoSupport 下列訊息來禁止自動建立案例:

「系統節點AutoSupport 不完整地叫用節點\*-type all -Message MAn=<number\_of\_hs>h」

其中「h」是指維護時段的持續時間、以小時為單位。此訊息會通知技術支援人員此維護工作、以便他們在 維護期間隱藏自動建立個案。

在下列範例中、命令會禁止自動建立兩小時的個案:

顯示範例

cluster::\*> system node autosupport invoke -node \* -type all -message MAINT=2h

步驟**2**:設定連接埠和纜線

- 1. 將每個交換器上的叢集連接埠組織成群組、使群組1中的叢集連接埠移至叢集交換器1、而群組2中的叢集連 接埠移至叢集交換器2。程序稍後會要求這些群組。
- 2. 識別叢集連接埠、並驗證連結狀態和健全狀況:

「網路連接埠show -IPSpace Cluster」

在以下範例中、對於具有叢集連接埠「e0a」和「e0b」的節點、一個群組會識別為「node1:e0a」 和「node2:e0a」、另一個群組則識別為「node1:e0b」和「node2:e0b」。您的節點可能使用不同的叢集連 接埠、因為它們會因系統而異。

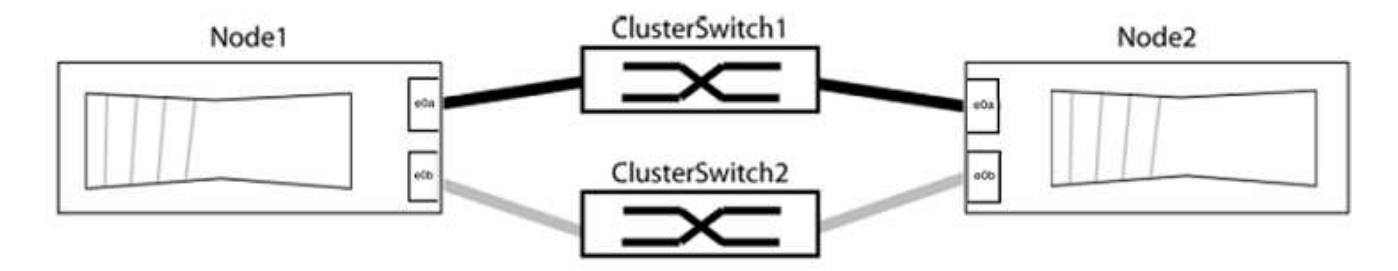

確認連接埠的值為 up 的「連結」欄和值 healthy 顯示「Health Status(健全狀況狀態)」欄。

顯示範例

```
cluster::> network port show -ipspace Cluster
Node: node1
Ignore
                                          Speed(Mbps) Health
Health
Port IPspace Broadcast Domain Link MTU Admin/Oper Status
Status
----- --------- ---------------- ----- ----- ----------- -------
-------
e0a Cluster Cluster up 9000 auto/10000 healthy
false
e0b Cluster Cluster up 9000 auto/10000 healthy
false
Node: node2
Ignore
                                          Speed(Mbps) Health
Health
Port IPspace Broadcast Domain Link MTU Admin/Oper Status
Status
----- --------- ---------------- ----- ----- ----------- -------
-------
e0a Cluster Cluster up 9000 auto/10000 healthy
false
e0b Cluster Cluster up 9000 auto/10000 healthy
false
4 entries were displayed.
```
3. 確認所有的叢集生命區都位於其主連接埠上。

驗證每個叢集生命體的「is主目錄」欄位是否為「true」:

「網路介面show -vserver叢集-Fields is主場」

顯示範例

```
cluster::*> net int show -vserver Cluster -fields is-home
(network interface show)
vserver lif is-home
-------- ------------ --------
Cluster node1 clus1 true
Cluster node1 clus2 true
Cluster node2_clus1 true
Cluster node2_clus2 true
4 entries were displayed.
```
如果主連接埠上沒有叢集LIF、請將這些LIF還原至主連接埠:

「網路介面回復-vserver叢集-lIF \*」

4. 停用叢集生命體的自動還原:

「網路介面修改-vserver叢集-lIF \*-auta-fRevert假」

5. 驗證上一步驟中列出的所有連接埠都已連線至網路交換器:

「網路裝置探索show -port *cluster*連接埠」

「探索到的裝置」欄應為連接埠所連接的叢集交換器名稱。

```
顯示範例
```
下列範例顯示叢集連接埠「e0a」和「e0b」已正確連接至叢集交換器「CS1」和「CS2」。

```
cluster::> network device-discovery show -port e0a|e0b
   (network device-discovery show)
Node/ Local Discovered
Protocol Port Device (LLDP: ChassisID) Interface Platform
--------- ------ ------------------------- ---------- ----------
node1/cdp
         e0a cs1 0/11 BES-53248
         e0b cs2 0/12 BES-53248
node2/cdp
         e0a cs1 0/9 BES-53248
         e0b cs2 0/9 BES-53248
4 entries were displayed.
```
6. 驗證叢集連線能力:

「叢集ping叢集節點本機」

7. 驗證叢集是否正常:

「叢集響鈴」

所有裝置必須為主裝置或次裝置。

8. 設定群組1中連接埠的無交換器組態。

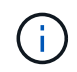

為了避免潛在的網路問題、您必須從群組1中斷連接連接連接埠、並儘快將其重新連線至後 端、例如\*不到20秒\*。

a. 同時從群組1的連接埠拔下所有纜線。

在下列範例中、纜線會從每個節點上的連接埠「e0a」中斷連線、而叢集流量會繼續透過交換器和每個節 點上的連接埠「e0b」傳輸:

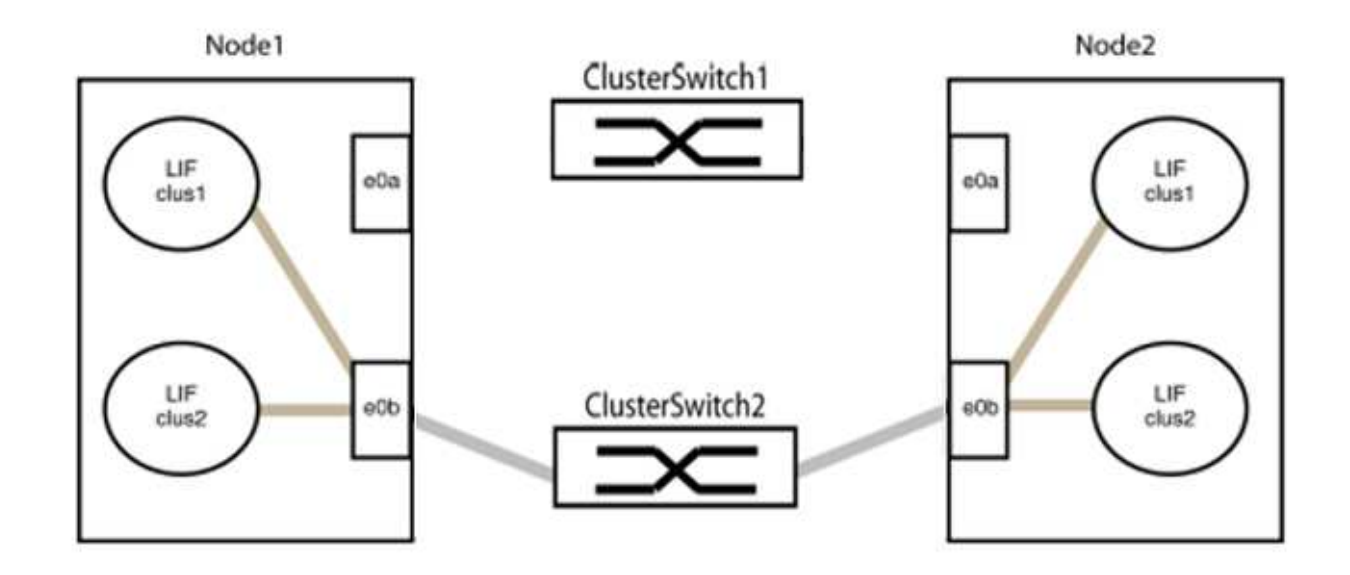

b. 將群組1中的連接埠從後端連接至後端。

在下列範例中、節點1上的「e0a」已連線至節點2上的「e0a」:

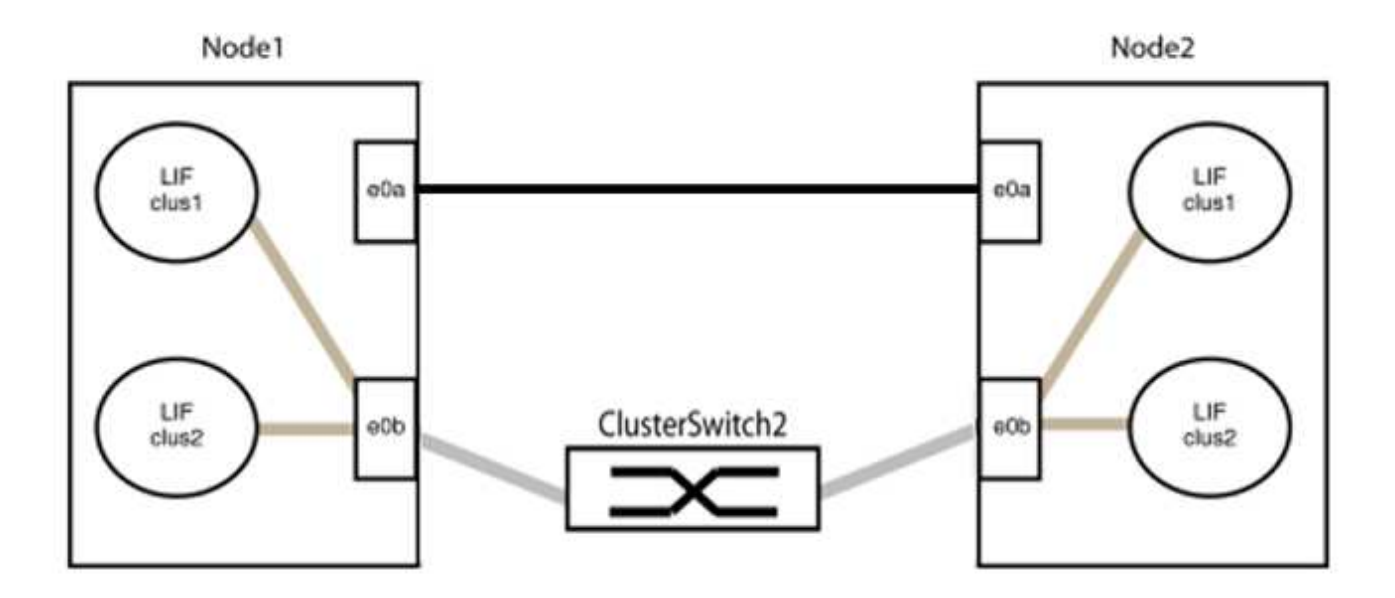

9. 無交換式叢集網路選項從「假」轉換為「真」。這可能需要45秒的時間。確認無交換器選項設定為「true」 :

「網路選項、無交換式叢集展示」

下列範例顯示無交換器叢集已啟用:

cluster::\*> network options switchless-cluster show Enable Switchless Cluster: true

10. 確認叢集網路未中斷:

「叢集ping叢集節點本機」

在繼續下一步之前、您必須等待至少兩分鐘、以確認群組1的後端對後端連線正常運作。

11. 設定群組2中連接埠的無交換器組態。

 $(i)$ 

為了避免潛在的網路問題、您必須從群組2中斷連接連接連接埠、並儘快將其重新連線至後 端、例如\*不到20秒\*。

a. 同時從群組2的連接埠拔下所有纜線。

在下列範例中、纜線會從每個節點的連接埠「e0b」中斷連線、而叢集流量則會透過「e0a」連接埠之間 的直接連線繼續傳輸:

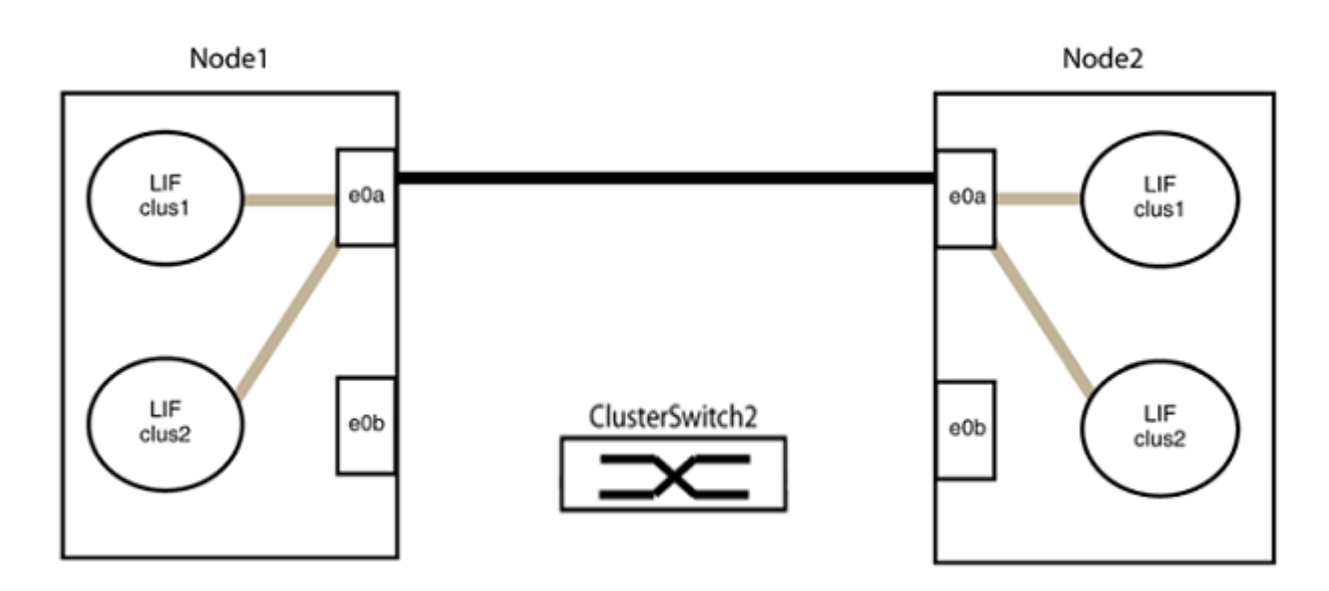

b. 將群組2中的連接埠從後端連接至後端。

在下列範例中、節點1上的「e0a」連接至節點2上的「e0a」、節點1上的「e0b」連接至節點2上 的「e0b」:

 $\bigcap$ 

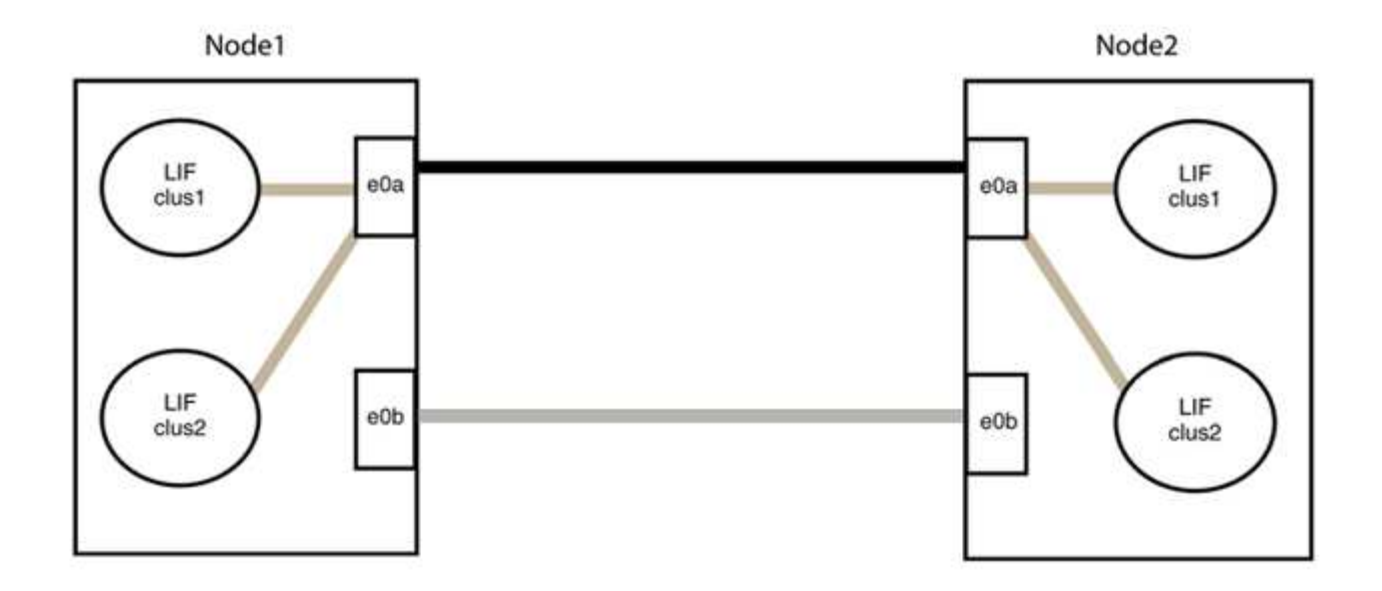

#### 步驟**3**:驗證組態

1. 驗證兩個節點上的連接埠是否正確連接:

「網路裝置探索show -port *cluster*連接埠」

顯示範例

下列範例顯示叢集連接埠「e0a」和「e0b」已正確連接至叢集合作夥伴上的對應連接埠:

```
cluster::> net device-discovery show -port e0a|e0b
   (network device-discovery show)
Node/ Local Discovered
Protocol Port Device (LLDP: ChassisID) Interface Platform
---------- ------ ------------------------- ---------- ----------
node1/cdp
           e0a node2 e0a AFF-A300
           e0b node2 e0b AFF-A300
node1/lldp
           e0a node2 (00:a0:98:da:16:44) e0a -
           e0b node2 (00:a0:98:da:16:44) e0b -
node2/cdp
         e0a node1 e0a AFF-A300
         e0b node1 e0b AFF-A300
node2/lldp
           e0a node1 (00:a0:98:da:87:49) e0a -
           e0b node1 (00:a0:98:da:87:49) e0b -
8 entries were displayed.
```
2. 重新啟用叢集生命體的自動還原:

「網路介面修改-vserver叢集-lif\*-auta-f還原 為真」

3. 確認所有生命都在家裡。這可能需要幾秒鐘的時間。

「網路介面show -vserver cluster -lif\_lif\_name\_」

顯示範例

```
如果"is Home"(是主目錄)列是"true"(真),則已恢復生命,如以下範例中的"node1_clus2"
和"node2_clus2"所示:
```

```
cluster::> network interface show -vserver Cluster -fields curr-
port,is-home
vserver lif curr-port is-home
-------- ------------- --------- -------
Cluster node1_clus1 e0a true
Cluster node1_clus2 e0b true
Cluster node2_clus1 e0a true
Cluster node2 clus2 e0b true
4 entries were displayed.
```
如果有任何叢集生命期尚未返回其主連接埠、請從本機節點手動還原:

「網路介面回復-vserver叢集-lif\_lif\_name\_'

4. 從任一節點的系統主控台檢查節點的叢集狀態:

「叢集展示」

顯示範例

以下範例顯示兩個節點上的epsilon為「假」:

```
Node Health Eligibility Epsilon
----- ------- ----------- --------
node1 true true false
node2 true true false
2 entries were displayed.
```
5. 確認叢集連接埠之間的連線:

「叢集ping叢集本機」

6. 如果您禁止自動建立個案、請叫用AutoSupport 下列消息來重新啟用此功能:

「系統節點AutoSupport 不完整地叫用節點\*-type all -most MAn=end」

如需詳細資訊、請參閱 ["NetApp](https://kb.netapp.com/Advice_and_Troubleshooting/Data_Storage_Software/ONTAP_OS/How_to_suppress_automatic_case_creation_during_scheduled_maintenance_windows_-_ONTAP_9)[知識庫](https://kb.netapp.com/Advice_and_Troubleshooting/Data_Storage_Software/ONTAP_OS/How_to_suppress_automatic_case_creation_during_scheduled_maintenance_windows_-_ONTAP_9)[文件編號](https://kb.netapp.com/Advice_and_Troubleshooting/Data_Storage_Software/ONTAP_OS/How_to_suppress_automatic_case_creation_during_scheduled_maintenance_windows_-_ONTAP_9)[1010449](https://kb.netapp.com/Advice_and_Troubleshooting/Data_Storage_Software/ONTAP_OS/How_to_suppress_automatic_case_creation_during_scheduled_maintenance_windows_-_ONTAP_9)[:如](https://kb.netapp.com/Advice_and_Troubleshooting/Data_Storage_Software/ONTAP_OS/How_to_suppress_automatic_case_creation_during_scheduled_maintenance_windows_-_ONTAP_9)[何](https://kb.netapp.com/Advice_and_Troubleshooting/Data_Storage_Software/ONTAP_OS/How_to_suppress_automatic_case_creation_during_scheduled_maintenance_windows_-_ONTAP_9)[在](https://kb.netapp.com/Advice_and_Troubleshooting/Data_Storage_Software/ONTAP_OS/How_to_suppress_automatic_case_creation_during_scheduled_maintenance_windows_-_ONTAP_9)[排](https://kb.netapp.com/Advice_and_Troubleshooting/Data_Storage_Software/ONTAP_OS/How_to_suppress_automatic_case_creation_during_scheduled_maintenance_windows_-_ONTAP_9)[程的](https://kb.netapp.com/Advice_and_Troubleshooting/Data_Storage_Software/ONTAP_OS/How_to_suppress_automatic_case_creation_during_scheduled_maintenance_windows_-_ONTAP_9)[維護期](https://kb.netapp.com/Advice_and_Troubleshooting/Data_Storage_Software/ONTAP_OS/How_to_suppress_automatic_case_creation_during_scheduled_maintenance_windows_-_ONTAP_9)[間、](https://kb.netapp.com/Advice_and_Troubleshooting/Data_Storage_Software/ONTAP_OS/How_to_suppress_automatic_case_creation_during_scheduled_maintenance_windows_-_ONTAP_9)[抑制自動建立](https://kb.netapp.com/Advice_and_Troubleshooting/Data_Storage_Software/ONTAP_OS/How_to_suppress_automatic_case_creation_during_scheduled_maintenance_windows_-_ONTAP_9)[案例](https://kb.netapp.com/Advice_and_Troubleshooting/Data_Storage_Software/ONTAP_OS/How_to_suppress_automatic_case_creation_during_scheduled_maintenance_windows_-_ONTAP_9)["](https://kb.netapp.com/Advice_and_Troubleshooting/Data_Storage_Software/ONTAP_OS/How_to_suppress_automatic_case_creation_during_scheduled_maintenance_windows_-_ONTAP_9)。

7. 將權限層級變更回管理:

「et -priv. admin」

#### 版權資訊

Copyright © 2024 NetApp, Inc. 版權所有。台灣印製。非經版權所有人事先書面同意,不得將本受版權保護文件 的任何部分以任何形式或任何方法(圖形、電子或機械)重製,包括影印、錄影、錄音或儲存至電子檢索系統 中。

由 NetApp 版權資料衍伸之軟體必須遵守下列授權和免責聲明:

此軟體以 NETAPP「原樣」提供,不含任何明示或暗示的擔保,包括但不限於有關適售性或特定目的適用性之 擔保,特此聲明。於任何情況下,就任何已造成或基於任何理論上責任之直接性、間接性、附隨性、特殊性、懲 罰性或衍生性損害(包括但不限於替代商品或服務之採購;使用、資料或利潤上的損失;或企業營運中斷),無 論是在使用此軟體時以任何方式所產生的契約、嚴格責任或侵權行為(包括疏忽或其他)等方面,NetApp 概不 負責,即使已被告知有前述損害存在之可能性亦然。

NetApp 保留隨時變更本文所述之任何產品的權利,恕不另行通知。NetApp 不承擔因使用本文所述之產品而產 生的責任或義務,除非明確經過 NetApp 書面同意。使用或購買此產品並不會在依據任何專利權、商標權或任何 其他 NetApp 智慧財產權的情況下轉讓授權。

本手冊所述之產品受到一項(含)以上的美國專利、國外專利或申請中專利所保障。

有限權利說明:政府機關的使用、複製或公開揭露須受 DFARS 252.227-7013(2014 年 2 月)和 FAR 52.227-19(2007 年 12 月)中的「技術資料權利 - 非商業項目」條款 (b)(3) 小段所述之限制。

此處所含屬於商業產品和 / 或商業服務(如 FAR 2.101 所定義)的資料均為 NetApp, Inc. 所有。根據本協議提 供的所有 NetApp 技術資料和電腦軟體皆屬於商業性質,並且完全由私人出資開發。 美國政府對於該資料具有 非專屬、非轉讓、非轉授權、全球性、有限且不可撤銷的使用權限,僅限於美國政府為傳輸此資料所訂合約所允 許之範圍,並基於履行該合約之目的方可使用。除非本文另有規定,否則未經 NetApp Inc. 事前書面許可,不得 逕行使用、揭露、重製、修改、履行或展示該資料。美國政府授予國防部之許可權利,僅適用於 DFARS 條款 252.227-7015(b) (2014年2月) 所述權利。

商標資訊

NETAPP、NETAPP 標誌及 <http://www.netapp.com/TM> 所列之標章均為 NetApp, Inc. 的商標。文中所涉及的所 有其他公司或產品名稱,均為其各自所有者的商標,不得侵犯。